Maestro Orchestrator (MHO) primary setup.

In this guide I will try to assist you in setting up a Maestro Orchestrator configuration in a step by step way, most of the references regarding ports are based on the MHO140.

First of all you need to decide which clustering method to use

- 1. Local site clustering,
	- a. 2 MHO's and multiple gateways
	- b. all gateways have a connection to each MHO
	- c. local sync with a DAC on Sync interface
- 2. Dual site clustering single MHO
	- a. 2 MHO's and multiple gateways
	- b. all gateways have a connection to each local MHO
	- c. sync between sites on other port than 48 (in this sample 47)
- 3. Dual site clustering dual MHO
	- a. 4 MHO's and multiple gateways
	- b. all gateways have a connection to each local MHO
	- c. local sync with DAC on Sync interface, sync between sites on other port than 48 (in this sample 47) per pair of MHO's

Sync between sites requires 1 glass connection per MHO pair. The switchports in between need to be set to QinQ and preferably set to support jumbo frames.

Console connection are preferred to ALL devices, on the GW's to make sure you have R80.20SP on it (install from USB).

You also need a 10Gb switch for connecting all Mgmt ports of the security groups you will be creating, unless you have 1GB SFP's as those are also supported. Connections from each MHO port 1 is the minimum you need. Also the Mgmt1 1Gb port on the back of the MHO140 or on the front of the MHO170 needs to be connected to a switch. Both need to be connected to the network you use for staging your setup. Cable all devices according the above list and the supplied drawing to the designated ports on the MHO.

## Start the setup with updates.

Power up the first MHO for the first site and the first gateway connected to that MHO . On MHO site 1 setup: via the console, set the interface Mgmt1 to your staging network, all using standard GAIA clish commands.

!! Watch out NEVER manually update the deployment agent !!

Now ssh into the MHO and move the latest Jumbo file to it (set user admin shell /bin/bash) with winscp and use installer import local or the WebUI to add the file to the repository and install the jumbo.

!! Jumbo files for MHO and GW's are different !!

## Now let's start the configuration.

Always begin with 1 MHO and max 1 gateway, with a local cluster use assigned port 48 for local Sync between the 2 MHO's.

Before you continue execute this command from the MHO clish:

set maestro configuration orchestrator-amount 1

Otherwise it just will not work the default value is 2.

Login to the WebUI of the MHO, for all clustering methods, remember the following: all security group configurations are done from the first member.

Now in the WebUI go to the tab Orchestrator and see if it shows the powered-on gateway under Unassigned Gateways and all interfaces under Unassigned Interfaces.

If all looks ok you can create a Security group, right mouse click on security groups and choose New Security Group

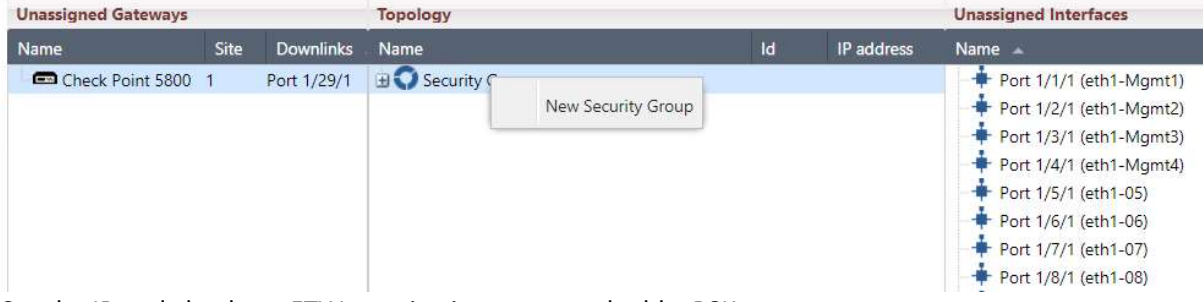

Set the IP and check set FTW on, give it a name and add a PSK. Management interface settings

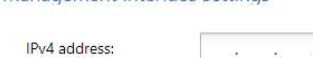

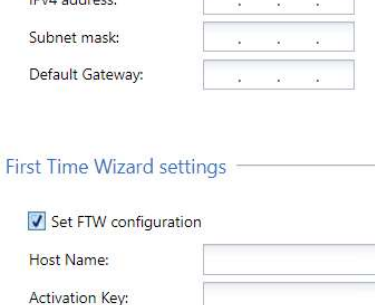

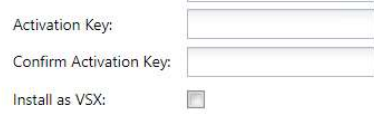

Drag the gateway to the gateways item under the Security Group you just created, from the right you drag eth1-Mgmt1 to the interfaces and add 1 or 2 extra interfaces.

Make sure port 1 of the MHO is patched on the switch.

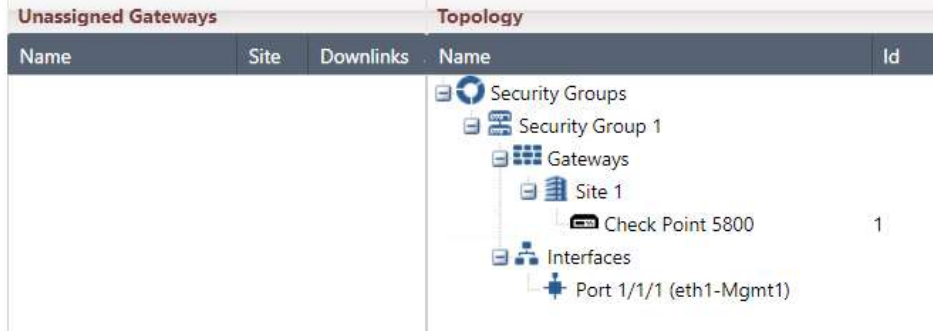

From this point you need to wait for at least 6 minutes before you can connect to the Security Group (the gateway).

## Now let's prepare the gateways

SSH into the IP of the security Group and get ready to update the gateway to the latest JHF, set the admin password and change the admin shell to /bin/bash to be able to upload files with WinSCP.

!! Watch out NEVER manually update the deployment agent !!

Next use WinSCP to copy the latest jumbo file to the gateway, import and install the jumbo before you continue.

 installer import local /home/admin/Check\_Point\_R80\_20SP\_JHF\_MAIN\_Bundle\_T<##>\_FULL.tgz installer install 1

Run from gclish to update all assigned gateways in the group on the same site, until you set the siteamount in the security group (see below) you can only add gateways from the same site.

Now you are ready to add the 2<sup>nd</sup> MHO, depending on the clustering method, you need to change the settings for number of Orchestrators and sites.

Best way forward is to setup sites with dual MHO independent from each other before connecting them together. When both sites are running and seeing all members and the first gateway you can hook them all together by a glass patch between the ports 47. (MHO1-S1 to MHO1-S2 and MHO2-S1 to MHO2-S2). Now SSH to each MHO and set the correct values as shown below:

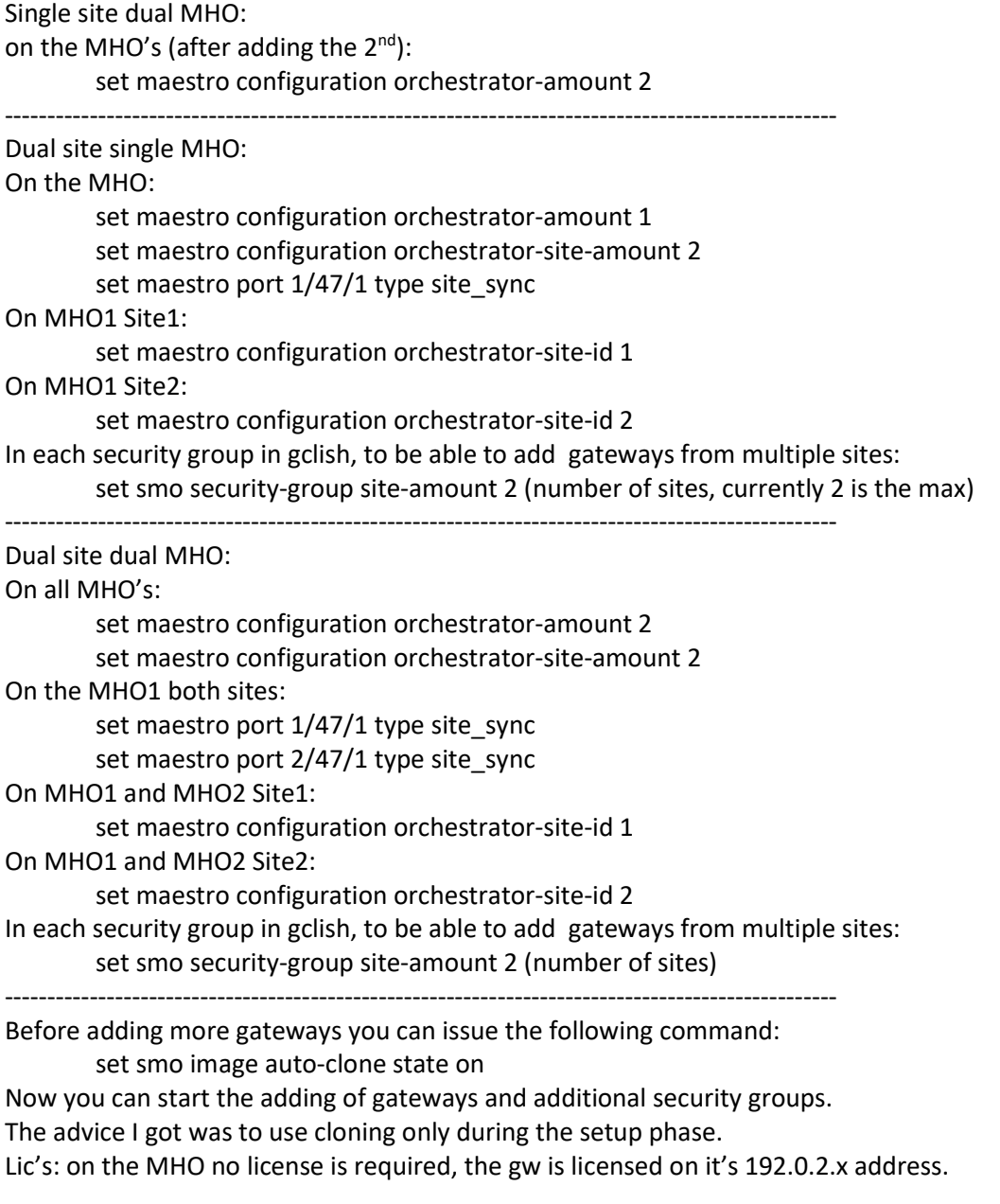

HA Licenses are supported, just make sure to use the build 42 or higher of the SmartConsole.

Important notice: UTP-SFP 1Gb only supported from Jumbo 191 and higher!!

Handy commands and things to know: You can ssh into a Security group IP to get to the SGMs. On the SGM: Move from expert to clish:

clish is for the gateway specific gclish is to apply changes to the entire security group.

To see the state of the groups on the MHO: asg monitor To see what is not really going the way you think, on the MHO: asg diag verify

Jump ssh from the MHO to a gateway (expert mode only):  $m$  <sec grp> <gw> example:  $m$  2 1 Jump ssh from gateway to a gateway in same group (expert mode only):  $m$  <site> <gw> example:  $m$  2\_1

To see the gclish config: asg\_config show